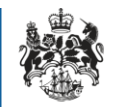

1

Department for Business **Innovation & Skills** 

# Goods Checker Tool

User guidance

<span id="page-1-0"></span>This guidance is designed to help navigate and use the Goods Checker tool. Guidance on<br>the UK Strategic Export Control Lists can be found at [https://www.gov.uk/uk-strategic](https://www.gov.uk/uk-strategic-export-control-lists-the-consolidated-list-of-strategic-military-and-dual-use-items)[export-control-lists-the-consolidated-list-of-strategic-military-and-dual-use-items.](https://www.gov.uk/uk-strategic-export-control-lists-the-consolidated-list-of-strategic-military-and-dual-use-items)

> The Goods Checker search tool is designed to make identifying the control rating for an item as easy as possible. It allows you to browse and search the UK Strategic Export Control Lists. This tool is designed to work alongside the OGEL Checker tool in order to identify any Open General Export Licences that could be used for export. If no OGEL is available, the applicant must apply for a SIEL (Standard Individual Export Licence) in order to export their item.

### <span id="page-2-0"></span>**Contents**

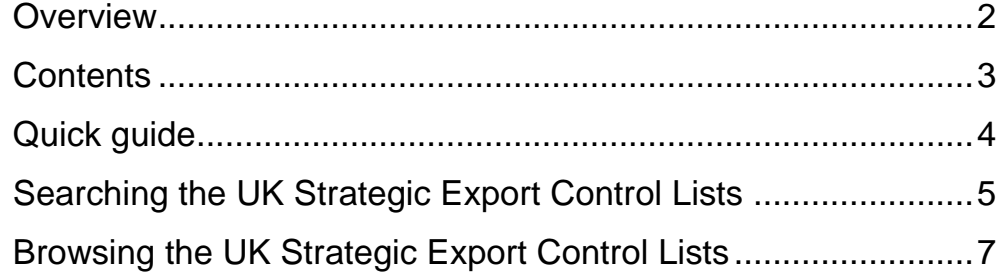

## <span id="page-3-0"></span>Quick guide

The following is a brief overview of how to use the Goods Checker tool. Detailed guidance can be found in the following sections of this document.

#### Searching

The search screen is used for identifying possible control entries for an item.

- 1. Enter a relevant search term. Additional search terms can be added in the advanced search which can be accessed by clicking the advanced search tick-box. Selecting match all will only show entries that contain all of the search terms entered. 'Match any' will return any entry that contains any one of the search terms.
- 2. Once a search has been run, any matched entries will be shown on the screen. The results are displayed in a hierarchical list as they appear in the UK Strategic Export Control Lists document. Each entry can be collapsed or expanded by clicking on the arrow (Internet Explorer 8+ and other browsers) or the tick-box (Internet Explorer 7).
- 3. Clicking the pop-out icon on the right-hand-side of an entry will allow you to the browse the whole of that entry. The Notes relating to the entry will also be displayed.

### Browsing

The browse screen is used for viewing information about a specific entry and navigating the UK Strategic Export Control Lists.

- 1. Once you have clicked the pop-out icon on the right-hand-side of an entry, you will be presented with a pop-up showing the selected entry. From here you can click the enlarge icon in the top right of the window to display the entry in the full screen.
- 2. Click on the forward arrow to navigate to a sub-entry.
- <span id="page-3-1"></span>3. Click on the links at the top of the window to navigate to an earlier entry.

### Searching the UK Strategic Export Control Lists

The Goods Checker tool search screen can be used to find control entries that contain text relevant to a goods item. Results are displayed in a tree structure so they can be quickly navigated.

#### Search Fields

Using the search fields, the applicant can quickly find any relevant control entries for their items. A basic search consists of a single search term. An advanced search allows more than one keyword to be linked together. An advanced search can be used when a basic search returned too many or too few results.

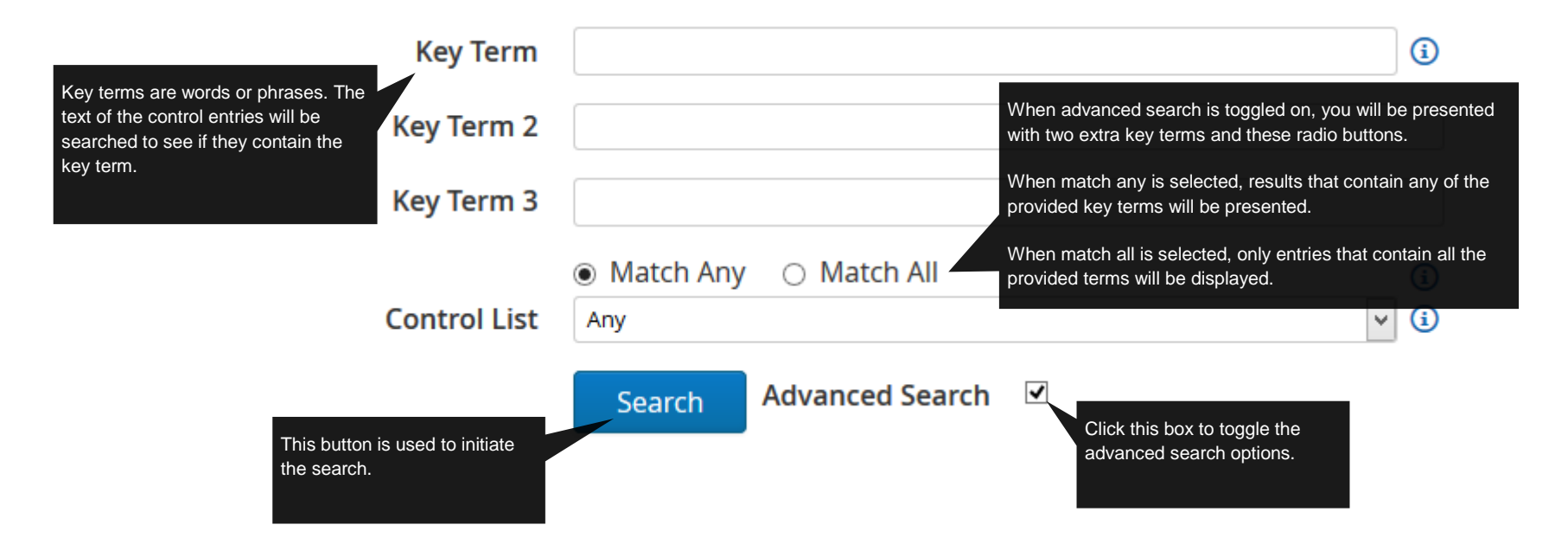

#### Search Results

Once a search has completed, any matched entries will be displayed. Results are displayed in a tree structure resembling how they appear in the UK Strategic Export Control Lists so that irrelevant sections can easily be collapsed.

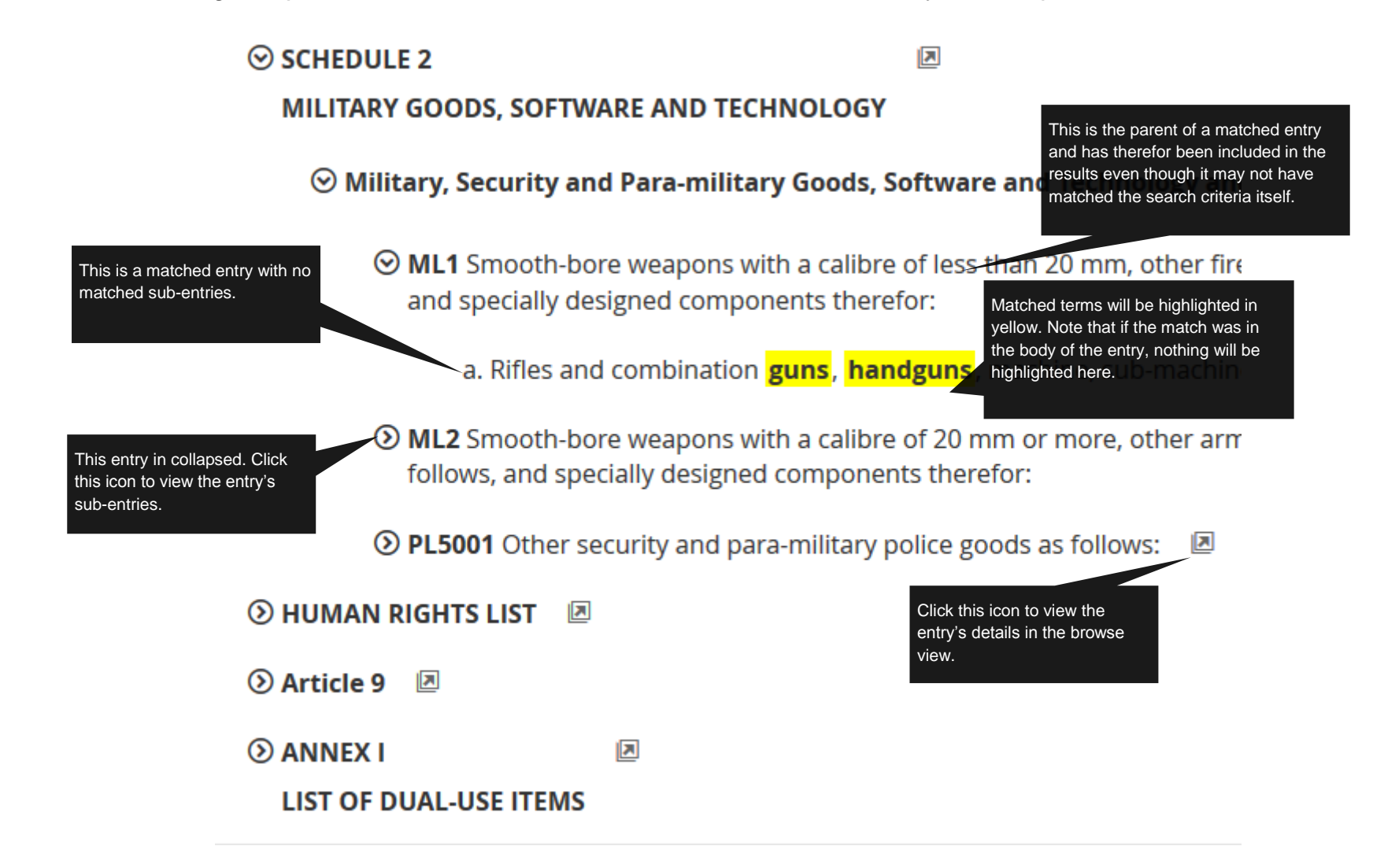

### <span id="page-6-0"></span>Browsing the UK Strategic Export Control Lists

There are two browse screens. The pop-up screen as seen below and the full screen version. Both work in the same way.

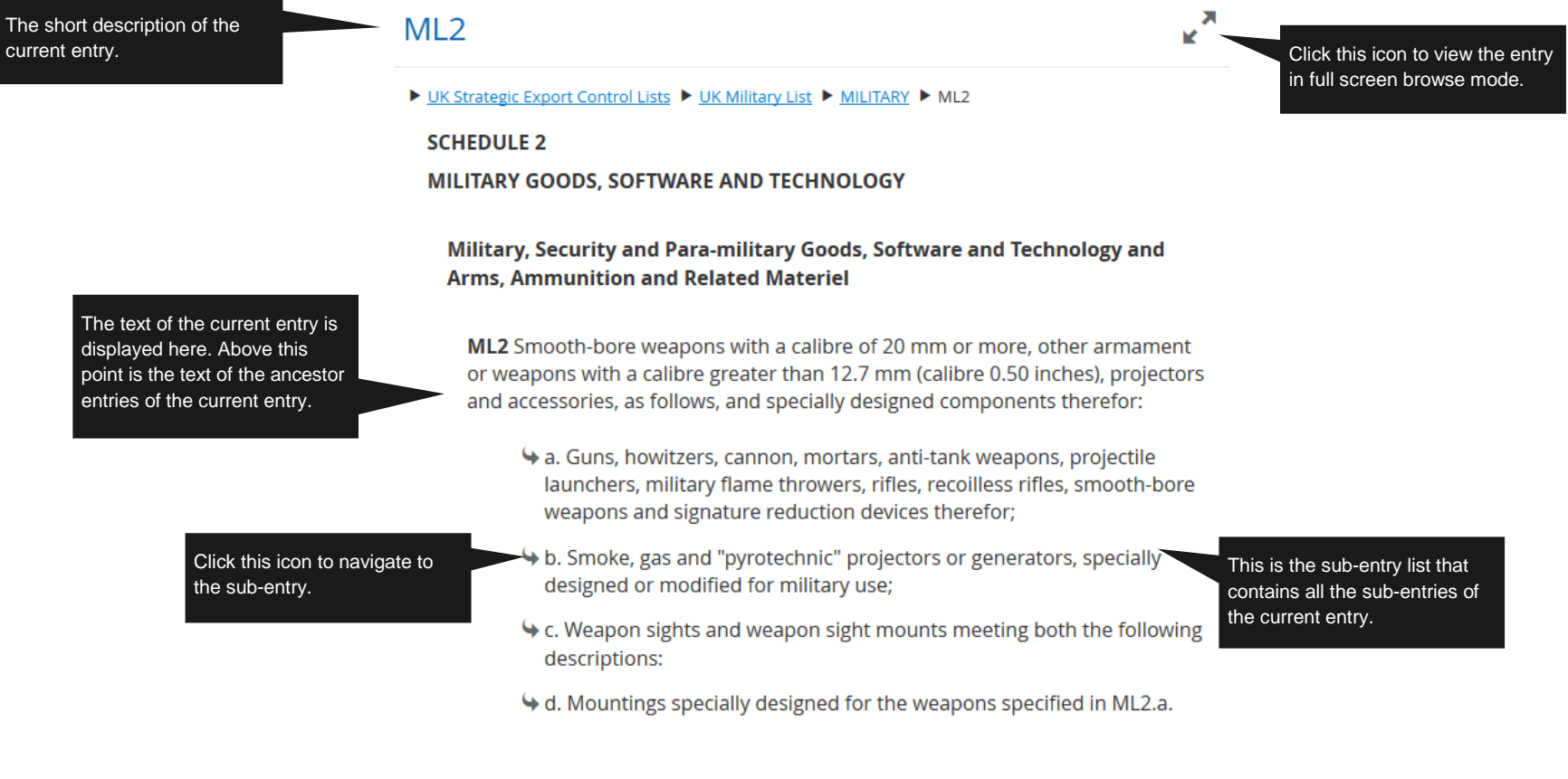

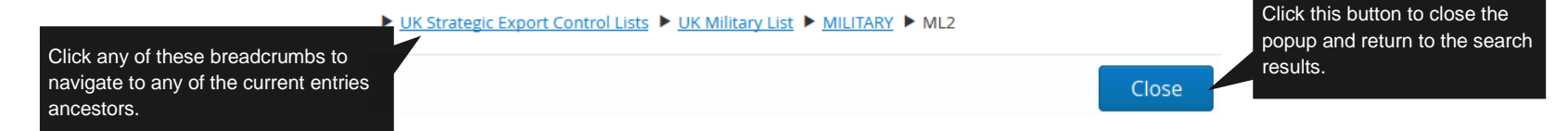